# **Üniversite Staj Başvuru Dijital Platform Kullanım Kılavuzu**

## **Giriş**

Bu kılavuz, öğrencilerin staj başvurularını dijital platform üzerinden yapabilmeleri için adım adım talimatlar içermektedir.

# **1. Giriş**

# **1.1 Oasis Platformuna Erişim:**

- İnternet tarayıcınızı açın ve Öğrenci Bilgi Sistemi (OASIS) adresine gidin.
- Kullanıcı adı ve şifrenizle giriş yapın.

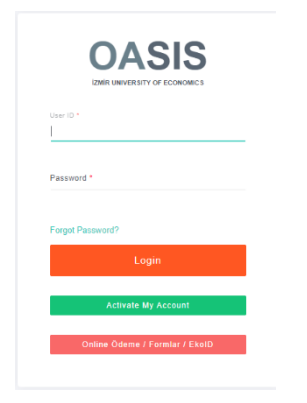

# **2. Staj Başvuru Formu**

# **2.1 Staj Başvurusu Seçeneği:**

• Ana sayfada sol menüde yer alan Başvular sekmesi içerisinde "Staj Başvuru Formu" seçeneğini bulun ve tıklayın.

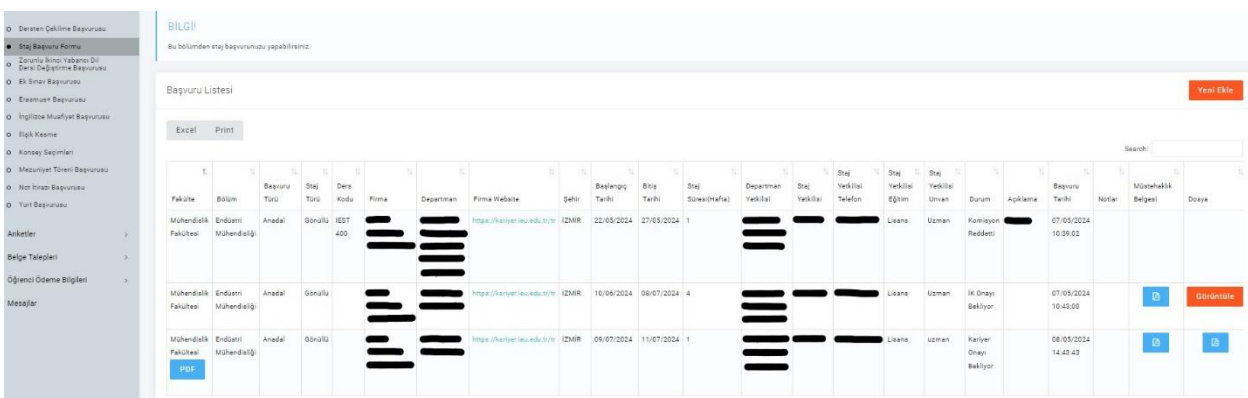

### **2.2 Staj Başvurusu Ekleme Seçeneği:**

• Staj başvurunuzu yapabilmek için sol üst köşede bulunan "Yeni Ekle" butonuna basınız.

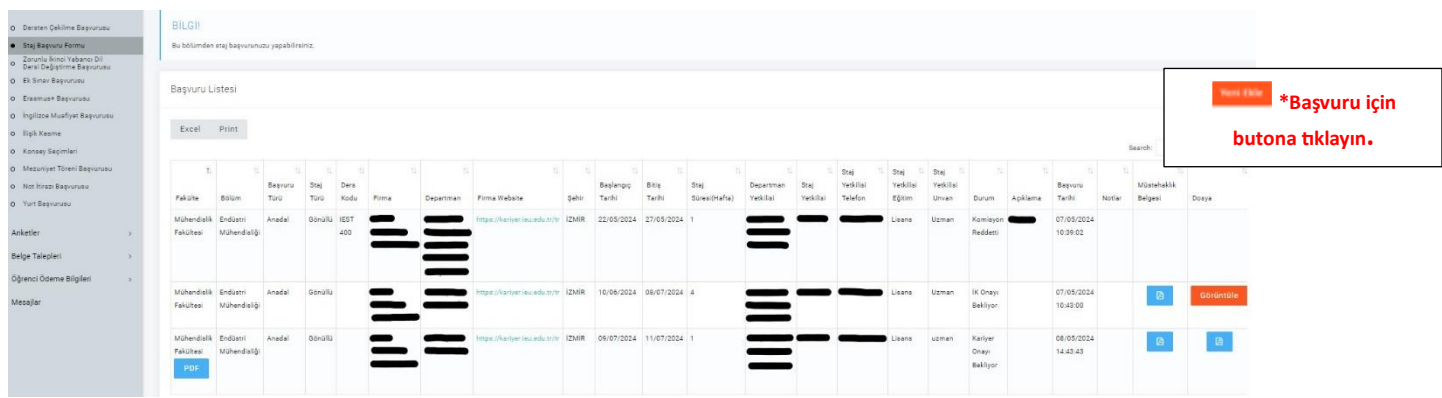

### **2.3 Başvuru Formunu Doldurma:**

- Açılan sayfada staj başvuru formunu doldurun.
- Ad-Soyad, Öğrenci Numarası, Fakülte, Bölüm, Staj Başlangıç ve Bitiş Tarihi, zorunlu staj/gönüllü staj, çiftanadal/anadal ve staj yapmak istediğiniz firma ve departmanı belirtin.
- Staj Yapacağınız kurumun bilgilerini (Firma Adı, Departmanın Adı, Departman Yetkilisi Adı ve Soyadı, Departman Yetkilisi İletişim Numarası ve Mail Adresi, Firma Adresi) doldurun.

**\*Anadal stajı öncelikli yapılmalıdır.\***

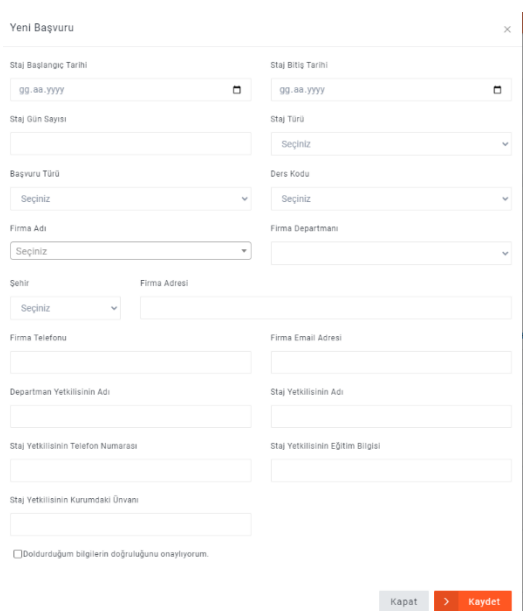

#### **3. Kariyer Yönlendirme Merkezi ve Firma Onayı**

#### **3.1 Kariyer Yönlendirme Merkezi Onayı:**

- Başvuru Formunuzu eksiksiz doldurmanız halinde Kariyer Yönlendirme Merkezi OASIS üzerinden evraklarınıza onay verecektir. Onay Sürecini OASIS ekranı üzerinden takip etmeniz gerekmektedir.
- Evraklarınızda eksiklik olması durumunda Kariyer Yönlendirme Merkezi staj başvuru sürecine red verecek ve sebebini belirterek geri dönüş yapacak.
- Kariyer Yönlendirme Merkezinin red vermesi durumunda staj yapacak olan öğrenci staj başvuru sürecinde düzenleme yapabilecektir.

**\*Öğrenci, staj yapacağı kurumun onayının ardından Dijital Staj Kabul Formu'nda işlem yapamamaktadır.**

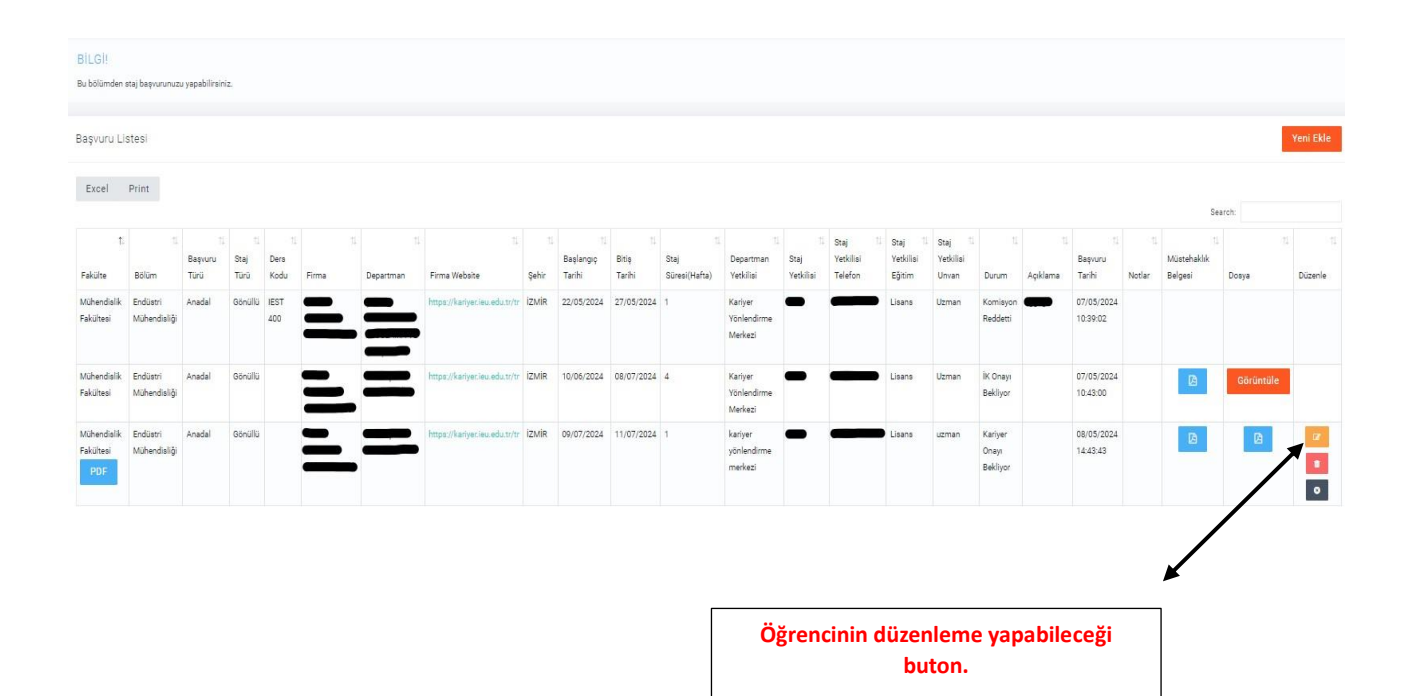

#### **3.2 Staj Yapılacak Kurum Onayı:**

- Staj yapacağınız kurumun bilgilerini doldurmanız ve Kariyer Yönlendirme Merkezinin onayının ardından OASIS üzerinden kurumunuza sms ve mail formatında onay verebilmesi adına bilgilendirme yapılacaktır. Kurumunuzun ilgili bilgilendirmeyi onaylaması gerekmektedir.
- Staj yapılacak kurumun üniversitemizin dijital staj başvuru platformunu kullanmayı kabul etmemesi durumunda öğrenci tarafından pdf formatında staj kabul formu indirilerek ilgili kurumdan kaşe ve imza alınması gerekmektedir. Onayların alınmasıyla birlikte firma onayı bölümüne öğrenci tarafından pdf formatında staj kabul formunun yüklenmesi gerekmektedir.
- Öğrenci, staj yapacağı kurumdan mail aracılığıyla onay aldığında, ilgili mailde adını ve soyadını net bir şekilde belirtmelidir. Daha sonra, firma onayı bölümüne ilgili maili öğrencinin yüklemesi gerekmektedir.

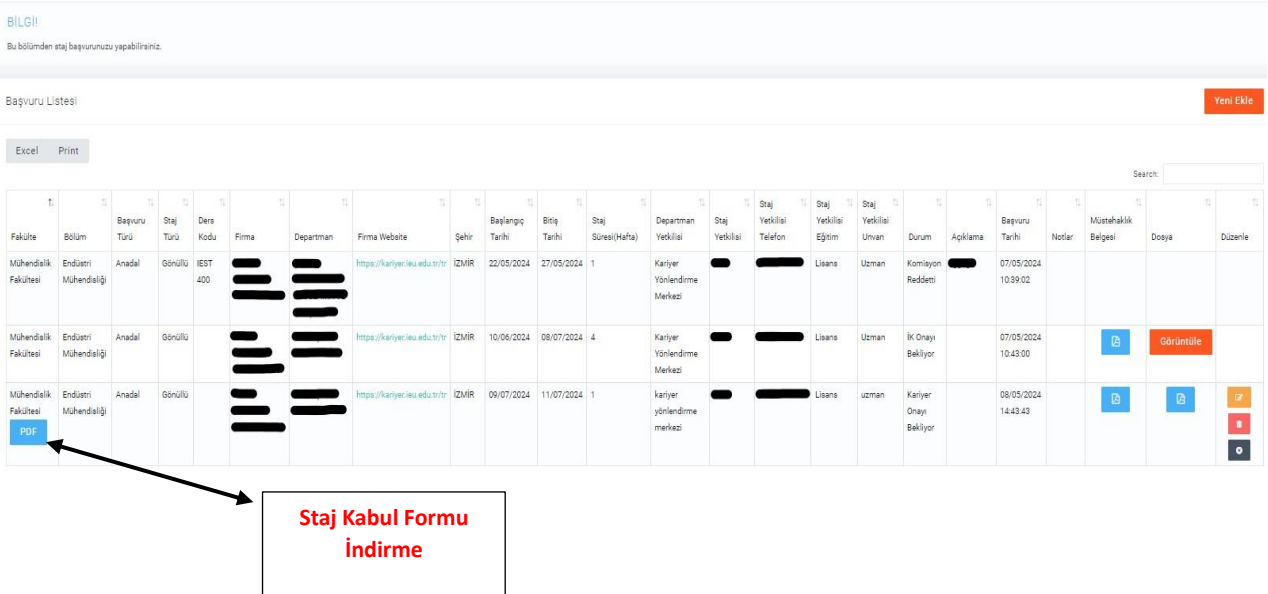

# **4. Müstehaklık/SGK İşe Giriş Bildirgesi Yüklenmesi**

- E-devlet üzerinden müstehaklık belgenizi alın ve pdf formatında Müstehaklık Belgesi bölümünden "Dosya Ekle " butonuna basarak belgenizi yükleyin.
- Sigortanız, staj yapacağınız kurum tarafından yapılması durumunda SGK İşe Giriş Bildirgenizi, Müstehaklık Belgesi bölümünden "Dosya Ekle " butonuna basarak belgenizi yükleyin.

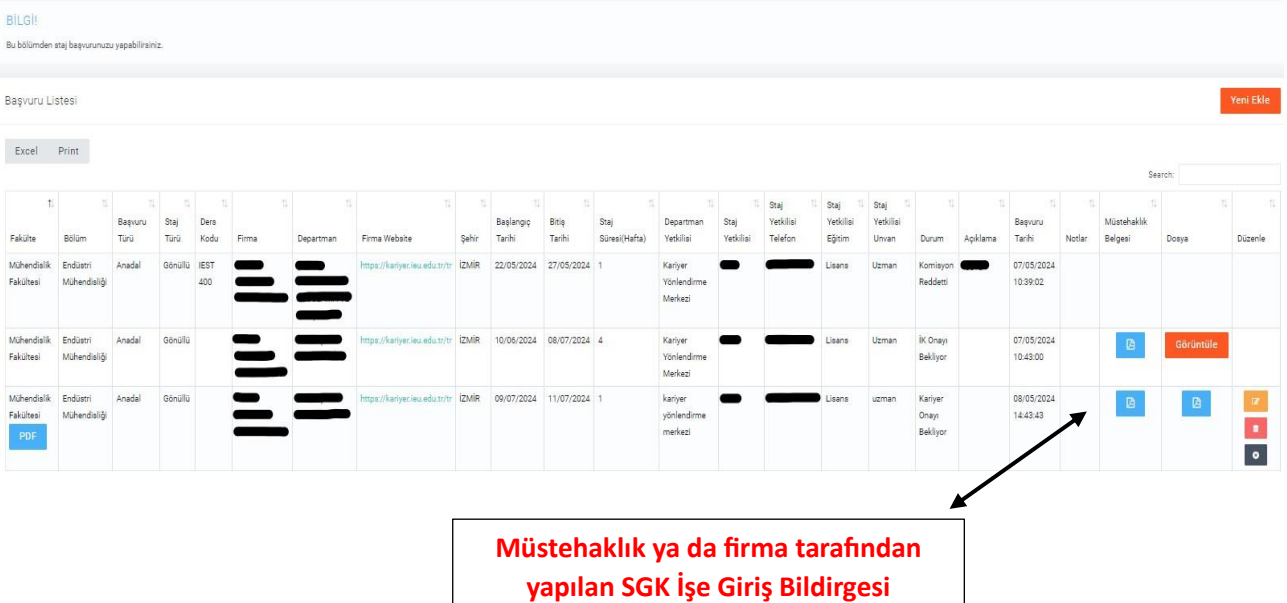

**yükleme butonu.**

# **5. İEU Staj Komisyonu Onayı**

• Online başvuru formunu doldurmanız, Kariyer Yönlendirme Merkezi ve Staj Yapılacak Kurum Onayının ardından Staj komisyon hocanız tarafından onay verilecektir.

# **6. Kariyer Yönlendirme Merkezi Onayı**

• Kariyer Yönlendirme Merkezi ve Staj Yapılacak Kurum onayı alındıktan ve Staj Komisyonu hocanız tarafından onaylandıktan sonra, online başvuru formunuzun son haline Kariyer Yönlendirme Merkezi onay verecektir.

# **7. Başvurularım**

- Başvurularınızı takip etmek için "Başvurularım" bölümü kullanın.
- Başvurunuzun durumu, kabul edildiği takdirde ilgili bilgiler burada görüntülenecektir.
- Sürecin tamamlanmasının ardından SGK İşe Giriş Bildirgeniz staj başlangıç tarihinde e-devlet üzerinden alınacaktır.

## **8. İletişim ve Destek**

## **8.1 Platform İletişim Araçları:**

• Sorularınızla ilgili [staj@ieu.edu.tr](mailto:staj@ieu.edu.tr) mail adresi üzerinden bizimle iletişime geçin.

## **8.2 Yardım ve Destek:**

- Platform üzerinde bulunan yardım bölümünü kullanarak sorularınıza cevap bulun.
- Teknik sorunlarla karşılaşırsanız, staj@ieu.edu.tr adresinden yardım talebinde bulunun.